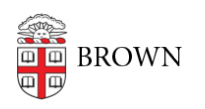

[Knowledgebase](https://ithelp.brown.edu/kb) > [Software](https://ithelp.brown.edu/kb/software) > [Installation Instructions](https://ithelp.brown.edu/kb/installation-instructions) > [LabVIEW for Faculty & Staff](https://ithelp.brown.edu/kb/articles/install-labview-for-faculty-staff) [Installation Instructions](https://ithelp.brown.edu/kb/articles/install-labview-for-faculty-staff)

## LabVIEW for Faculty & Staff Installation Instructions

Tuesday Mueller-Harder - 2023-10-25 - [Comments \(0\)](#page--1-0) - [Installation Instructions](https://ithelp.brown.edu/kb/installation-instructions)

- 1. Download the LabVIEW installer.
- 2. Right-click the downloaded file and select **Run as Administrator**.
- 3. When the files are finished extracting, a volume license configuration dialog will appear. The fields will be filled in. Click **Copy to computer**. Click **Proceed**.
- 4. You may receive a prompt to install .NET Framework. Click **OK** and accept the defaults.
- 5. Click **Next** at the Welcome Screen.
- 6. For Destination Directory, accept defaults.
- 7. For Features, accept defaults. Product Notifications, accept defaults: I accept the 2 license agreements
- 8. And again, I accept the 2 license agreements
- 9. Click **Next** to start the Installation.
- 10. IMPORTANT: Click on **Decline Support** for appropriate device drivers to install. After install, use *[this link](http://www.ni.com/en-us/support/downloads/drivers.html)* to install appropriate hardware drivers.
- 11. A dialog may appear asking you if you want to participate in the customer experience improvement program.
- 12. Choose to install updates automatically.
- 13. After the installation ends, be certain to restart.
- 14. The National Instruments Update Service may start, indicating there are updates available. It is recommended to install them.
- 15. If you launch LabVIEW directly after installation, it may launch in evaluation mode. This is normal. It may take up to 30 minutes for LabVIEW to initially check in with the license manager. You still have full functionality in Eval Mode.
- 16. Once LabVIEW initially contacts the License Manager, your application will be fully licensed.